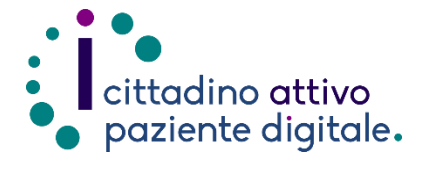

**1) Collegarsi al sito Puglia Salute – ASL Lecce** [https://www.sanita.puglia.it/web/as](https://www.sanita.puglia.it/web/asl-lecce) [l-lecce](https://www.sanita.puglia.it/web/asl-lecce)

**2) Cliccare su "Servizi Online"** e successivamente dal menù a

**Sanitario Elettronico"**.

**autenticazione"** in alto a destra.

# **GUIDAPER ACCEDERE AL PROPRIO FASCICOLO SANITARIO ELETTRONICO**

(disponibile solo con SPID o CIE)

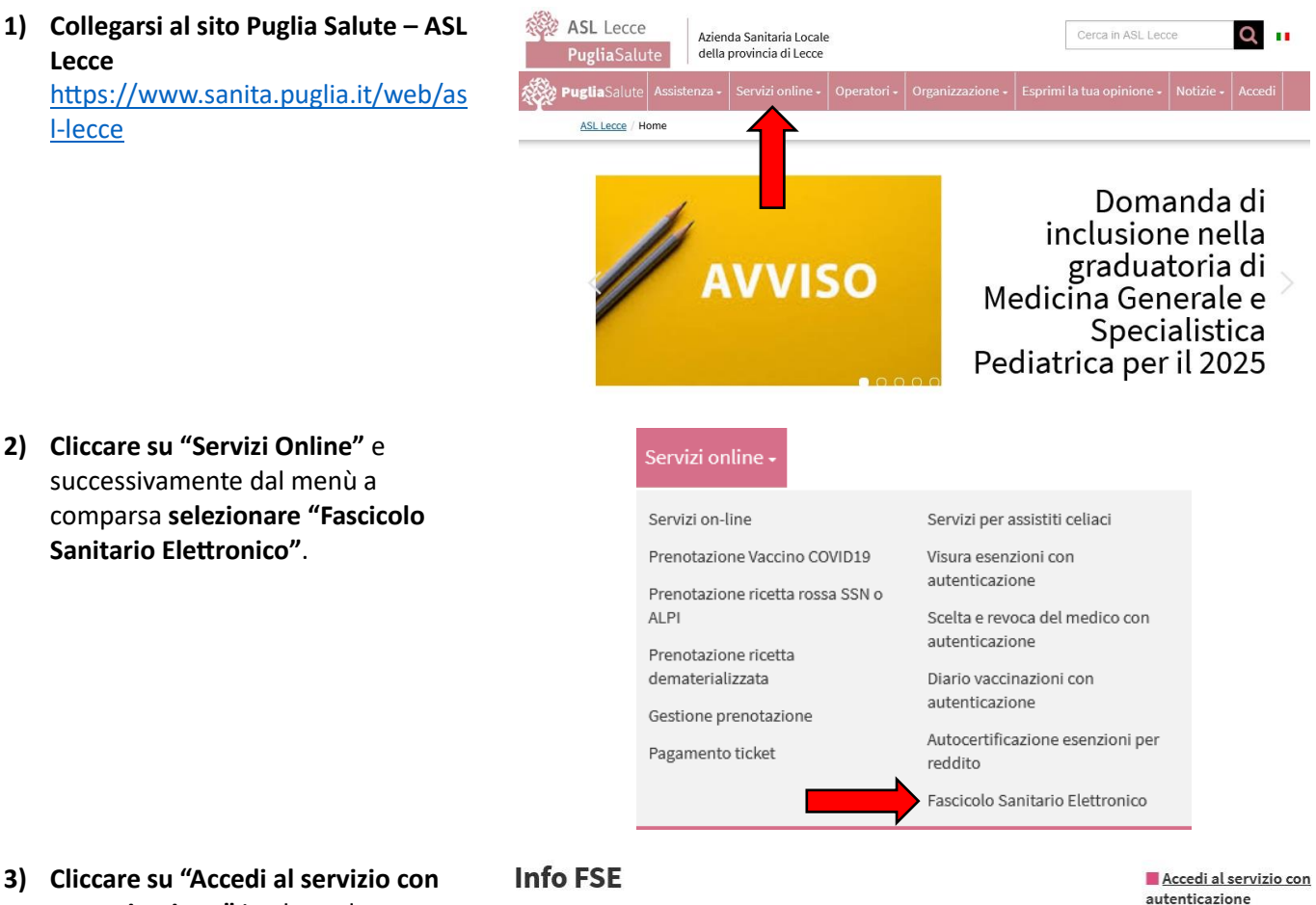

ASSISTENZA PER LA GESTIONE DEL FASCICOLO SANITARIO ELETTRONICO E DELLE RELATIVE

**PROBLEMATICHE** Per informazioni relative al funzionamento ed alla gestione del Fascicolo Sanitario Elettronico, ivi comprese le informazioni relative alla gestione dei consensi alla consultazione dei dati e relative revoche, nonché per informazioni in caso di malfunzionamento o di esito negativo del servizio richiesto, puoi inviare una mail al Dipartimento per la Promozione della Salute della Regione Puglia all'indirizzo fsepuglia privacy@pec.rupar.puglia.it

#### COS'È IL FASCICOLO SANITARIO ELETTRONICO

Il Fascicolo Sanitario Elettronico (FSE) è la raccolta di dati e documenti sanitari relativi ad una persona. Sulla base della normativa vigente, a partire dal 31 Maggio 2021, il FSE si alimenterà automaticamente con i dati delle prestazioni che ti sono state erogate.L'attivazione del FSE rappresenta per ogni assistito l'opportunità di poter disporre della propria documentazione sanitaria in maniera immediata e organizzata e non necessariamente a disposizione di altri, a meno che non vi sia un consenso libero, informato ed esplicito alla consultazione reso dall'assistito.

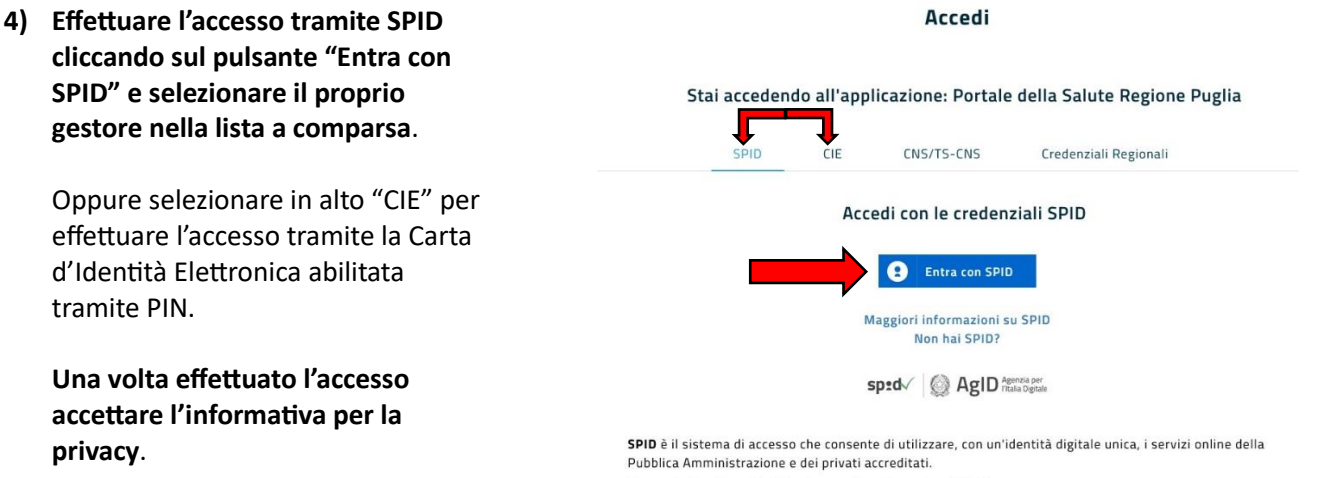

Se possiedi un'identità digitale, accedi con le credenziali del tuo gestore

Se non hai ancora un'identità digitale, richiedila ad uno dei gestori

- **5) Nella schermata successiva verrà visualizzato a sinistra il menù di funzionalità del fascicolo**. Su "Informativa Privacy" verrà visualizzato un documento sul trattamento dei dati personali.
- Informativa Privacy **Gestisci Consenso** Accessi al Fascicolo Il Documenti del tuo Fascicole **Policy Documenti** Profilo sanitario sintetico

### **Fascicolo Sanitario Elettronico**

nvenuto nella sezione dedicata al Fascicolo Sanitario Elettronico. Dal menù laterale puoi impostare il consenso alla ultazione e monitorare gli accessi. Tu stesso potrai consultare i documenti inseriti nel fascicolo e il tuo profilo sanitario sintetico inserito dal tuo medico di famiglia.

Leggi la nuova Informativa Privacy presente nel menù a sinistra.

Contenuto aggiornato il 07/06/2021.

**6) Nella sezione "Gestisci Consenso" sarà possibile decidere se rendere il proprio fascicolo sanitario visualizzabile da professionisti sanitari come il proprio medico di famiglia o pediatra, del pronto soccorso, la guardia medica e specialisti**.

**Selezionare quindi l'opzione scelta e premere sul pulsante "Salva"**.

### **Gestisci Consenso**

La gestione dei consensi ti permette di dare il tuo consenso alla consultazione dei dati e documenti sanitari da parte di medici e operatori sanitari. Puoi, inoltre, visualizzare il consenso alla consultazione e modificarlo in qualsiasi momento. Il consenso alla consultazione autorizza l'accesso al Fascicolo ai professionisti sanitari, ad esempio, al tuo medico di medicina generale o pediatra, ai medici di pronto soccorso e della continuità assistenziale (guardia medica), agli specialisti ospedalieri e ambulatoriali.

Contenuto aggiornato il 07/06/2021.

#### **Modifica Consenso**

Vuoi consentire la consultazione del tuo Fascicolo Sanitario Elettronico? \*

 $\odot$  si O No (\*) Obbligatorio

**7) Nella sezione "Accessi al Fascicolo" sarà possibile visualizzare le attività effettuate sul proprio fascicolo, filtrando tra le attività effettuate da sé stessi o da altri, impostando una data d'inizio e una di fine ricerca**.

Nella lista di attività effettuate verrà inoltre visualizzata la struttura da cui è stata effettuata e la tipologia di operazione.

### **Accessi al Fascicolo**

In questa sezione puoi verificare tutte le attività effettuate sul tuo fascicolo, inserendo un intervallo di date e cliccando sul pulsante Ricerca. I risultati sono riportati in ordine cronologico a partire dal più recente, e per ogni attività potrai conoscere la data in cui é stata effettuata, la struttura e la tipologia di operazione eseguita. Nel caso in cui i medici dell'emergenza, non espressamente da te autorizzati, abbiano forzato l'accesso al tuo fascicolo, puoi visualizzare le assunzioni di responsabilità da questi sottoscritte, relative ad accessi in situazioni di emergenza.

#### **Accessi al Fascicolo**

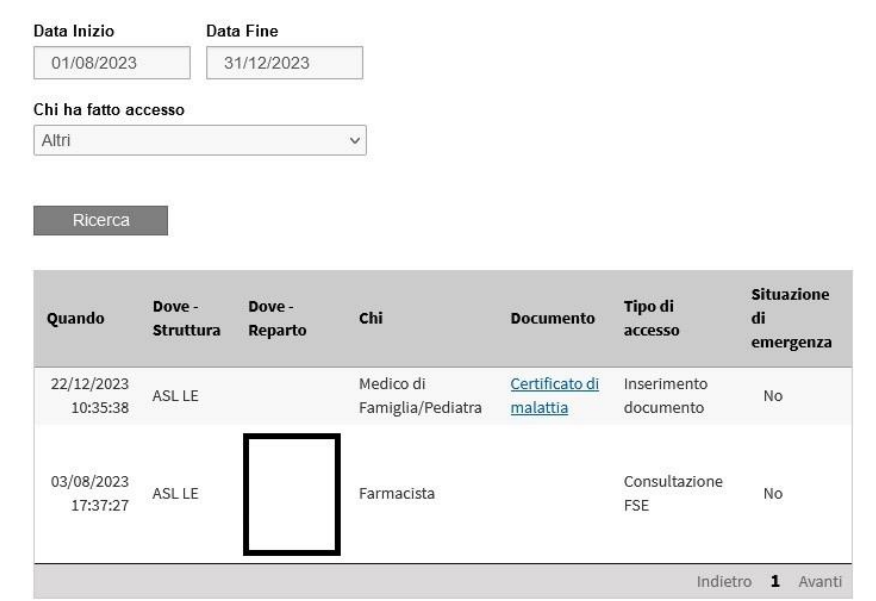

### **8) Nella sezione "I Documenti del tuo Fascicolo" sarà invece possibile accedere ai documenti personali presenti**. La lista comprende:

- Certificato di guarigione
- Certificato di malattia
- Certificato vaccinale
- Green Pass
- Erogato specialistico
- Farmaci
- Lettera di dimissione
- Prescrizione di ricovero
- Prescrizione farmaceutica
- Prescrizione specialistica
- Referto Specialistico Ambulatoriale
- Referto di anatomia patologica
- Referto di laboratorio
- Referto di radiologia
- Relazione Pronto Soccorso
- Scheda paziente 118
- Scheda vaccinale

**Impostando una data d'inizio e fine ricerca, selezionando il tipo di documento e premendo "Ricerca" verranno visualizzati i documenti disponibili**.

**Tramite le apposite icone a destra di ogni documento sarà possibile: visualizzarlo, modificare i permessi di accesso, oscurarlo o renderlo visibile e salvarlo sul dispositivo usato**.

**9) Nella sezione "Policy Documenti" sarà possibile definire e modificare i permessi di consultazione per ciascuna tipologia di documento gestibile nel fascicolo**.

Nella lista collocata in basso sarà possibile modificare i permessi **cliccando sull'icona a forma di matita**.

# I Documenti del tuo Fascicolo

Questa pagina ti consente di consultare tutti i documenti inseriti nel tuo fascicolo a partire dal momento in cui hai fornito il consenso all'alimentazione, impostando un intervallo di date ed eventualmente selezionando una tipologia di documento. Il fascicolo non contiene i documenti prodotti prima di quel momento. La ricerca restituisce i documenti in ordine cronologico a partire dal più recente; sono evidenziati in rosso quelli oscurati, cioé non visibili a terzi in caso di accesso al tuo fascicolo. Cliccando sulle tre icone inserite nella colonna Azioni puoi visualizzare il documento, modificarne i permessi di accesso e oscurarlo o renderlo visibile.

Nota: per ricercare correttamente il documento "Digital Green Certificate (Green Pass)", specificare un periodo di ricerca che includa la data di completamento del ciclo vaccinale o la data di avvenuta guarigione da Covid19 o la data di esecuzione del tampone. Verificare inoltre che il periodo di validità della certificazione non sia scaduto.

#### I Documenti del tuo Fascicolo

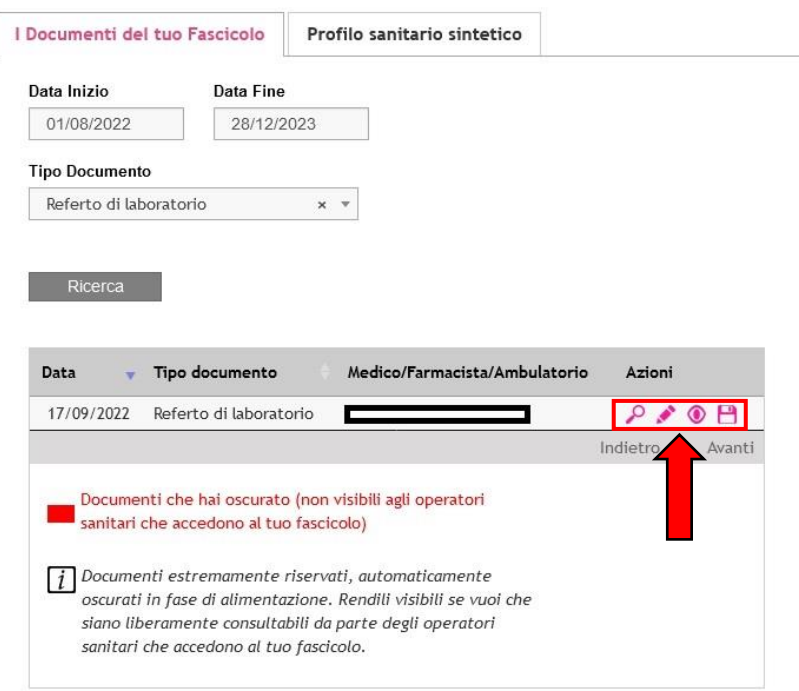

### **Policy Documenti**

In questa sezione puoi definire e modificare i permessi puntuali alla consultazione per ciascuna delle tipologie di documenti che sono presenti o possono essere inseriti all'interno del tuo fascicolo. Per impostare lo stesso tipo di permessi su tutti i tipi di documenti clicca qui . Per modificare i permessi per un tipo di documento, clicca sulla matita, seleziona la categoria di professionisti a cui vuoi permettere la consultazione e salva l'impostazione

#### **Policy Documenti**

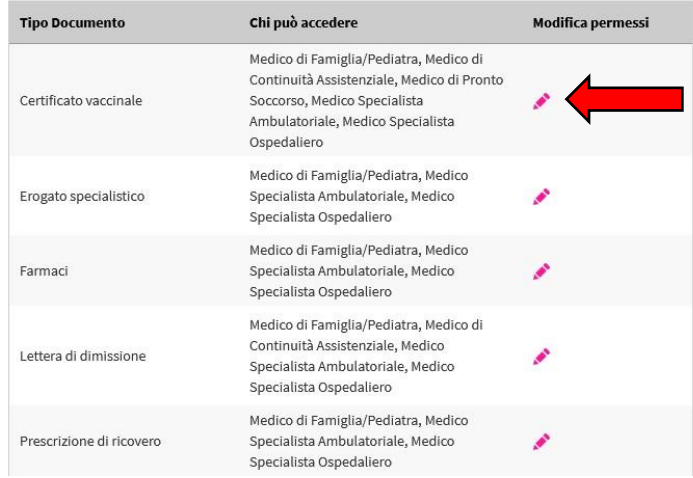

**10) Nell'ultima sezione, "Profilo sanitario sintetico", è possibile consultare, se disponibile, le proprie informazioni sanitarie principali oltre ai dati anagrafici personali e del proprio medico di famiglia**.

Questo permette ai professionisti sanitari di avere un quadro clinico di sintesi.

**NOTA: se il profilo sanitario sintetico dovesse risultare "assente" bisognerà contattare il proprio medico di famiglia per la sua compilazione**.

Profilo sanitario sintetico

Gestisci Consensi

**Policy Documenti** 

Profilo sanitario sintetico

Accessi al Fascicolo

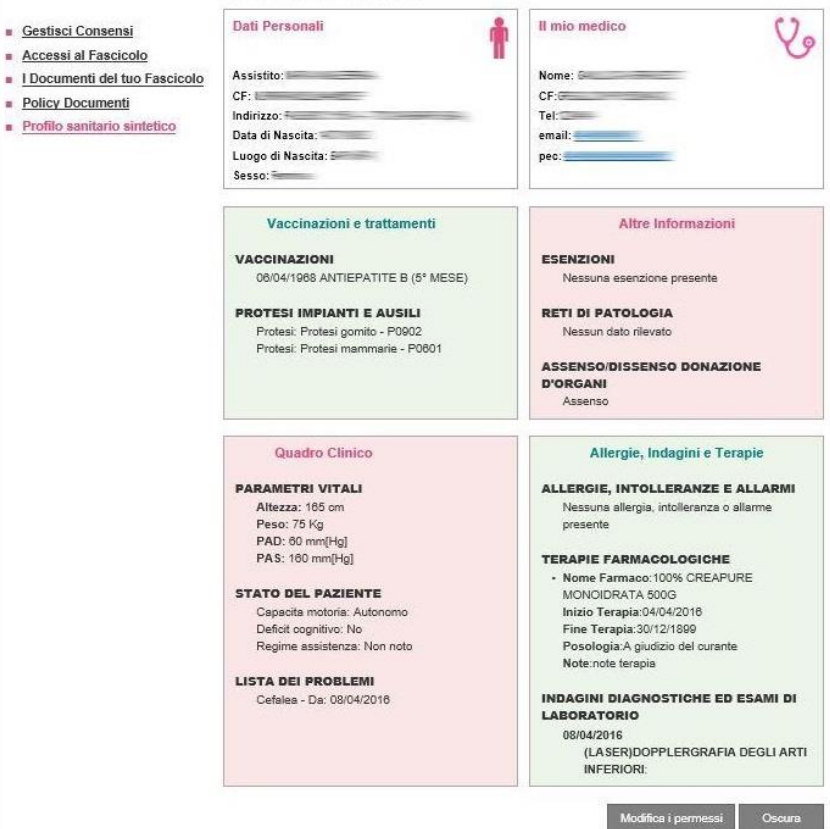

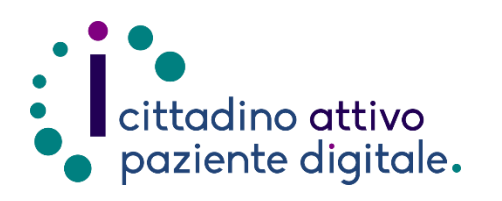

## **Sportello di Consulenza Digitale**

- Accesso ai Servizi online per il lavoro e il sociale
- Utilizzo dell'Identità Digitale e attivazione SPID
- Accesso ai Servizi online per la Salute

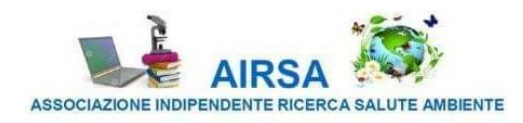